Инструкция по формированию ПТП средствами сайта plan.jinr.ru

2019

ПТП – PLAN.JINR.RU DMITRY KOROBOV KOROBOV@JINR.RU

# **Инструкция по работе с сайтом ПТП (plan.jinr.ru)**

Данный сайт предназначен для (основные направления):

- I. формирования ПТП ОИЯИ на последующий год с помощью редактирования соответствующих заготовленных ранее материалов и таблиц по темам;
- II. заполнения отчетов и форм по темам, подготовки форм по проектам;
- III. ведения базы данных по институтам, городам, странам и участникам;
- IV. организации общения с администратором сайта посредством специальной формы по вопросам работы и заполнения форм (материалов) сайта.

# Основное содержание и функционал сайта mmmmm 3 Поиск. 52018 2019 2020  $2021$ Html-версия ПТП 4 О сайте  $\phi$ . Login  $\Box$  Логин 1 В Пароль Запомнить меня Войти Забыли логин? Забыли пароль? 2

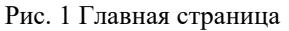

## Основные элементы главной страницы

- 1. Поле (Login) для ввода персональных данных для авторизации на сайте. Сайт не предполагает регистрации нового пользователя с помощью данного поля.
- 2. Модуль (Шифр Темы) для выбора соответствующей темы для редактирования.
- 3. Основное меню (ПТП рус.) и TP eng., выбор темы из меню по аналогии с п.2.
- 4. Меню Год для выбора года ПТП. По умолчанию установлен текущий год создания ПТП. Материалы прошлых лет доступны для просмотра, но не для редактирования.
- 5. Поиск следует использовать средство глобального поиска по всем материалам сайта (включая ПТП прошлых лет) для нахождения нужной темы, института, участника.

# I. **Формирование ПТП ОИЯИ**

**i) 1)** На первом шаге авторизуйтесь в поле Login, указав персональную информацию. Далее система произведет вход.

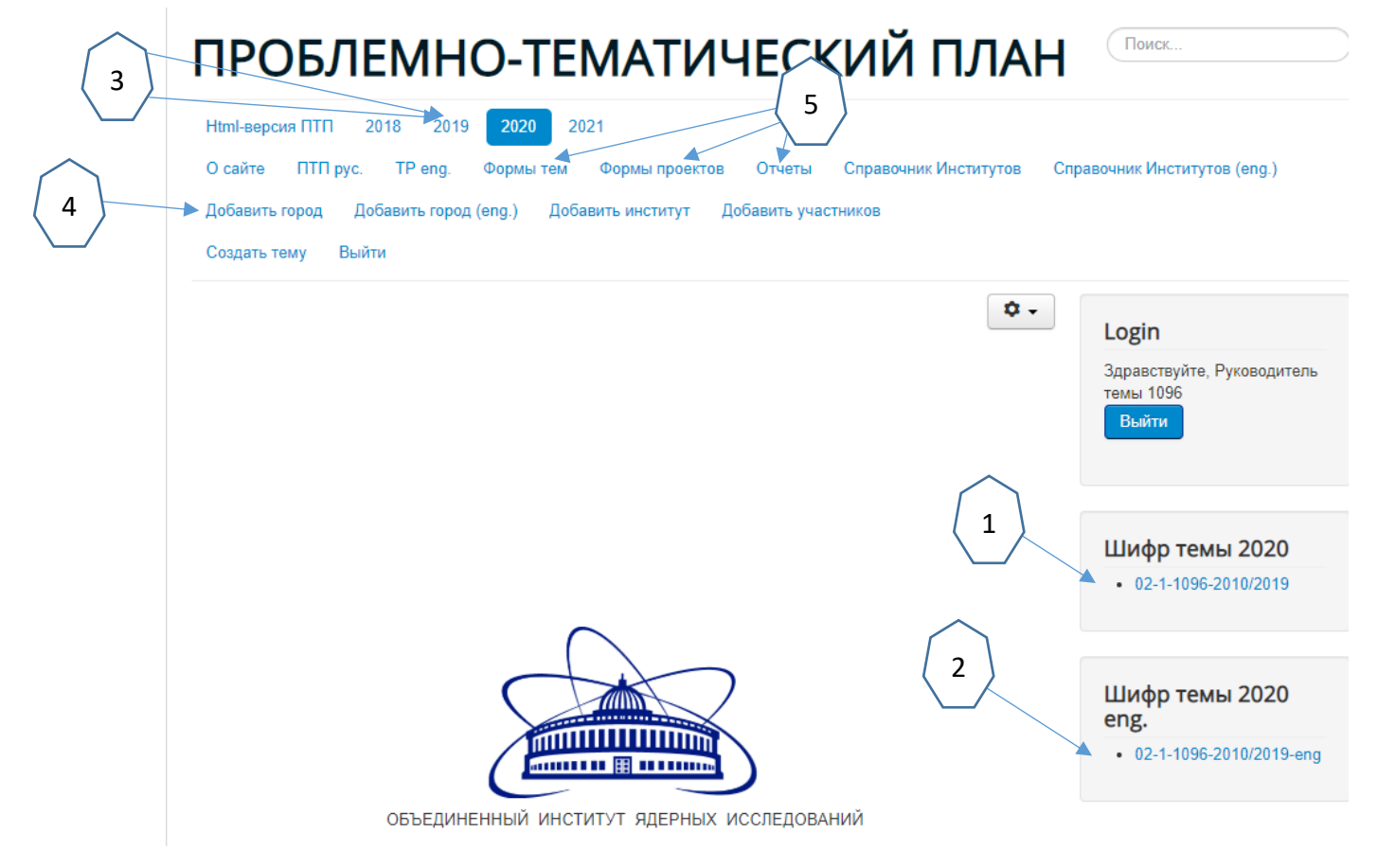

Рис. 2 Вход на сайт

**2)** Необходимо выбрать Вашу тему в поле «Шифр Темы» (1), (2) или через «Главное меню» в конкретном годе (3). Настройки сайта отображают только Вашу тему и формы отчетности (5), которые расположены в меню «Формы тем», «Формы проектов», «Отчеты». Меню «Добавить город, «Добавить город (eng.)», «Добавить институт», «Добавить участников» следует использовать при занесении новой информации в базу данных (4).

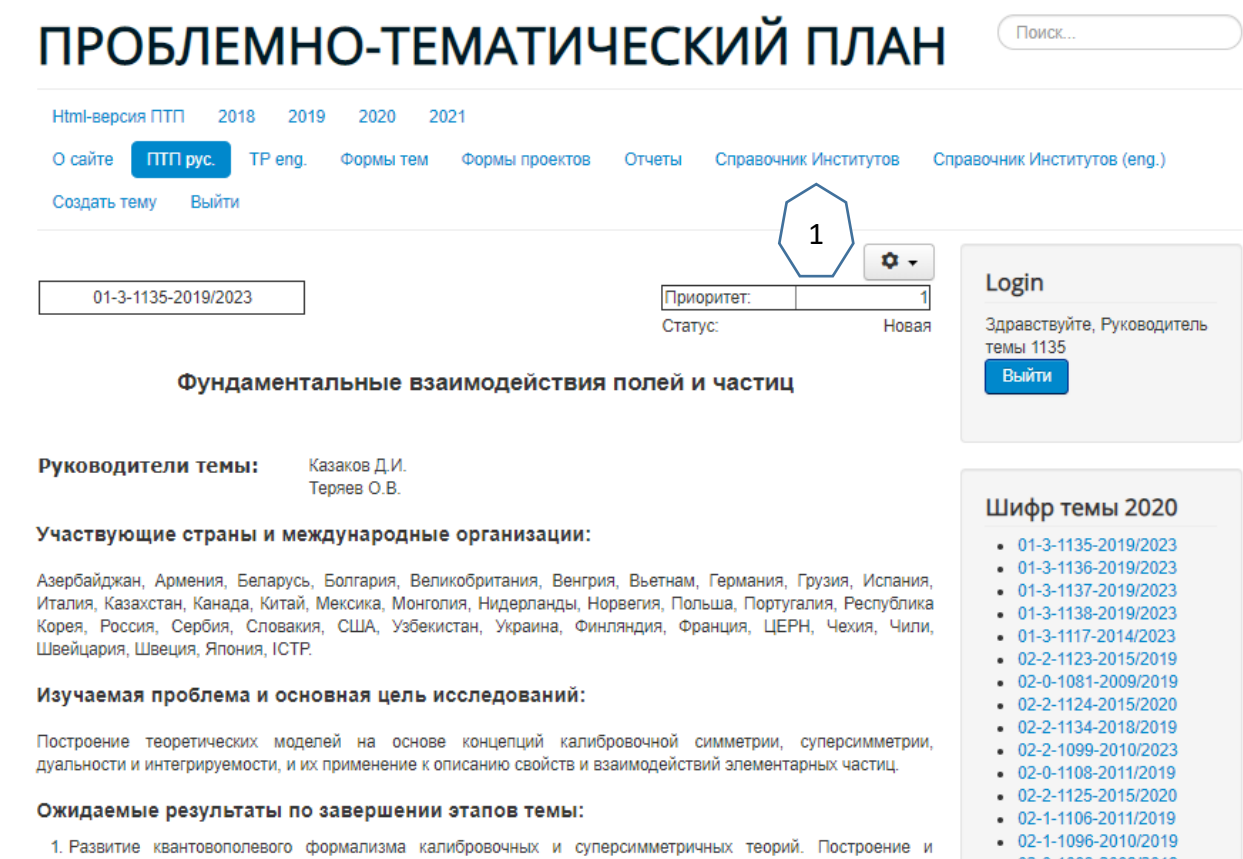

Рис. 3 Работа с темой

**3) Наведите курсор на символ (1) <b>1** и нажав кнопку «изменить» откройте редактор для изменения элементов содержания темы и правки текста. Предполагается править уже заготовленный ранее материал темы текущего (действующего) ПТП, а не создавать материал темы с «нуля», таким образом, соблюдая шаблон, необходимо будет изменить только информацию внутри шаблона и внести данные изменения на следующий год.

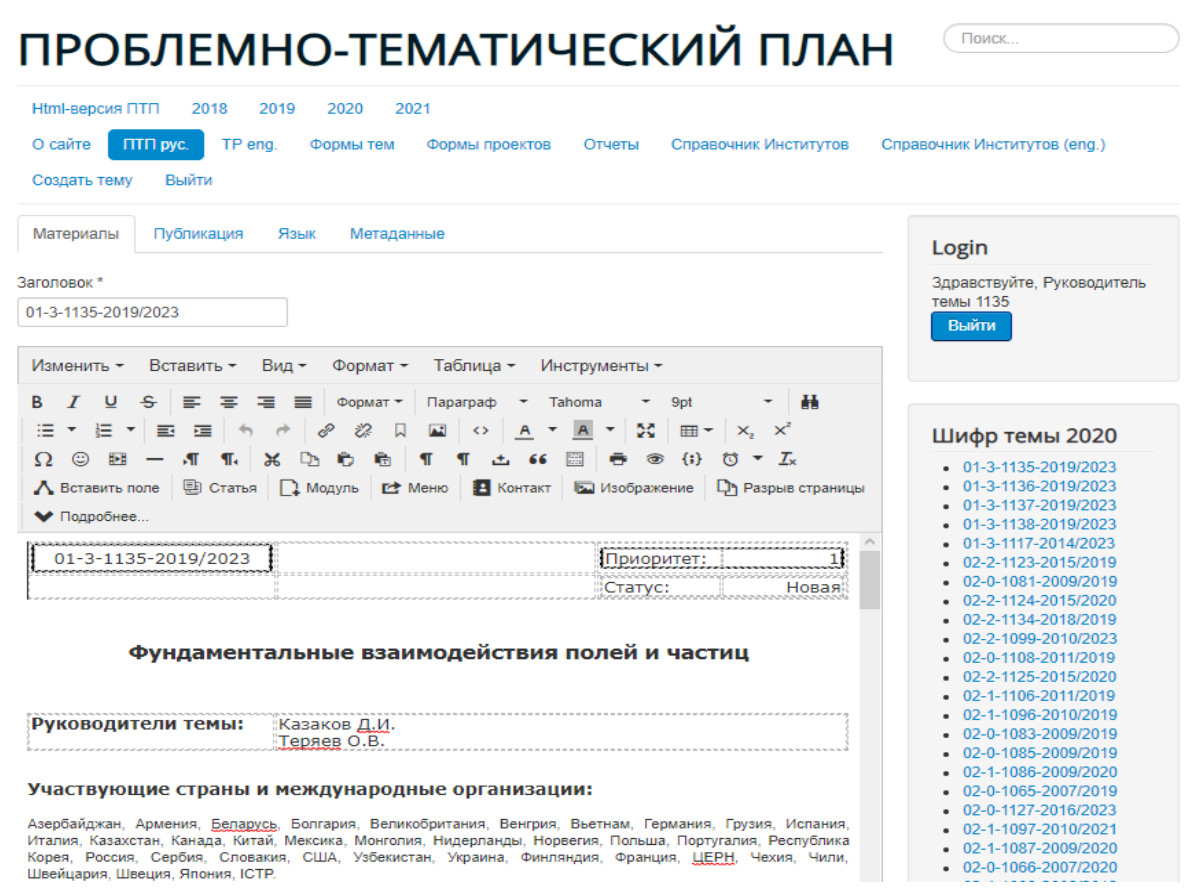

Рис. 4 Работа с темой в редакторе

**4)** На данном этапе происходит редактирование темы. По аналогии с работой в MS Word следует выбирать шрифт, отступы, выравнивания и т.д. Для вставки специальных символов (латинский или греческий алфавит) необходимо выбрать меню «Вставить – Специальные символы». Использовать таблицы.

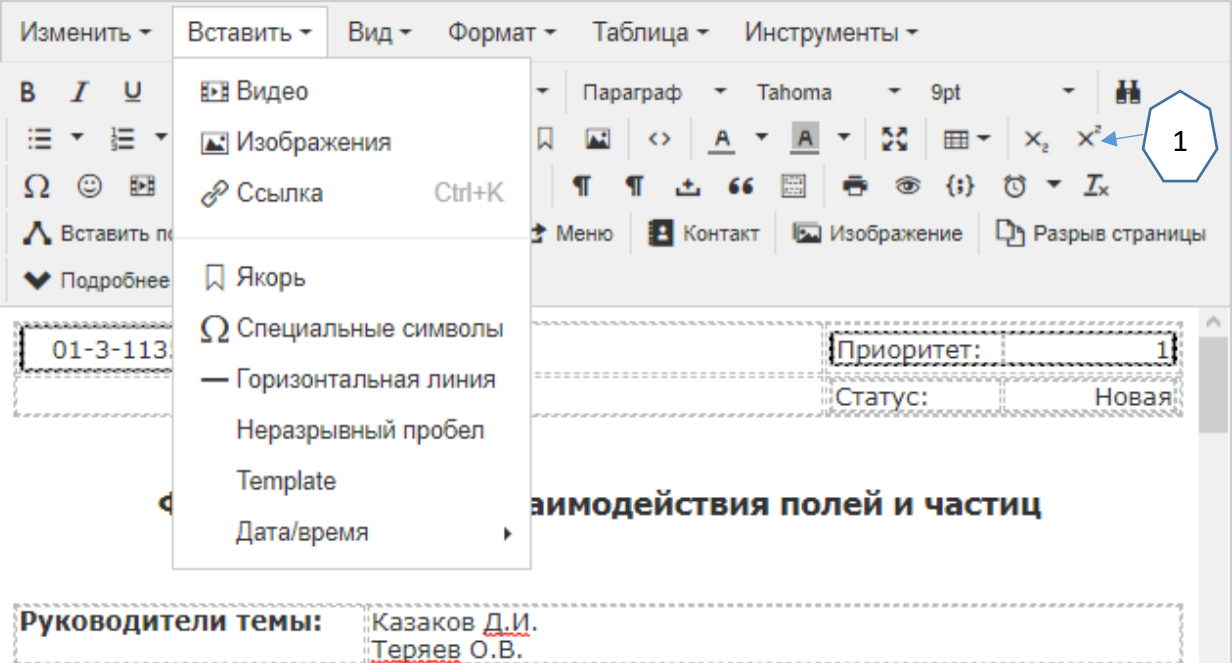

Рис. 5 Работа со спец. символами

## Специальные символы

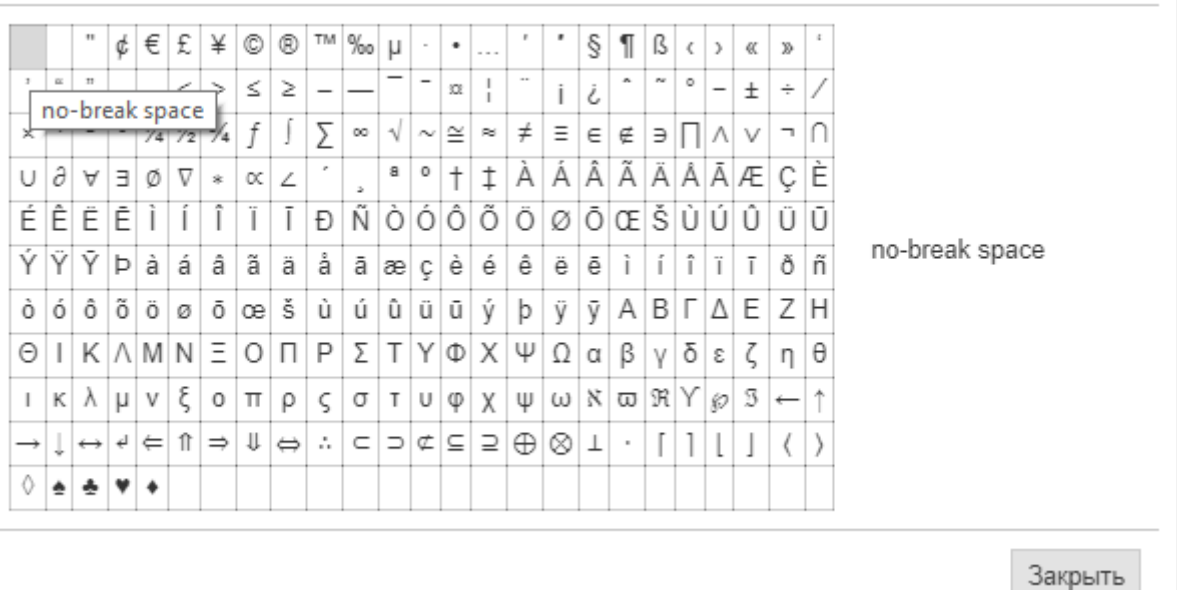

 $\times$ 

#### Рис. 6 Таблица символов

Для формирования формул следует использовать данную таблицу в сочетании с верхними и нижними индексами (1) – отмечены на рис. 4 и находятся справа в редакторе. Неразрывный пробел находится в самом начале таблицы.

**5)** После редактирования всех разделов материала темы необходимо нажать кнопку «Сохранить».

ВАЖНО!!! В случае удаления части материалов и нажатия кнопки «СОХРАНИТЬ», – сохраниться только то, что отражено в материале и возврат к предыдущей версии с помощью кнопки «ВЕРСИИ» возможен не во всех браузерах. В связи с этим, всегда проверяйте материал перед сохранением. В случае, если Вы не согласны с введенными изменениями необходимо нажать кнопку «ОТМЕНА». Для сохранения актуального материала необходимо нажать кнопку «СОХРАНИТЬ». Данные кнопки расположены внизу под материалом темы.

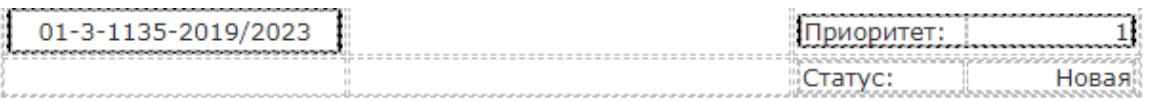

# Фундаментальные взаимодействия полей и частиц

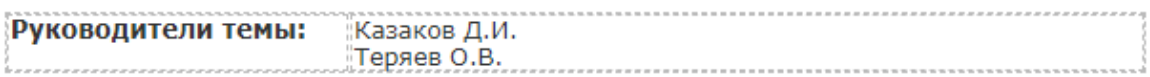

#### Участвующие страны и международные организации:

Азербайджан, Армения, Беларусь, Болгария, Великобритания, Венгрия, Вьетнам, Германия, Грузия, Испания, Италия, Казахстан, Канада, Китай, Мексика, Монголия, Нидерланды, Норвегия, Польша, Португалия, Республика Корея, Россия, Сербия, Словакия, США, Узбекистан, Украина, Финляндия, Франция, ЦЕРН, Чехия, Чили, Швейцария, Швеция, Япония, ICTP.

#### Изучаемая проблема и основная цель исследований:

Построение теоретических моделей на основе концепций калибровочной симметрии, суперсимметрии, дуальности и интегрируемости, и их применение к описанию свойств и взаимодействий элементарных частиц.

#### Ожидаемые результаты по завершении этапов темы:

- 1. Развитие квантовополевого формализма калибровочных и суперсимметричных теорий. Построение и исследование моделей физики частиц вне рамок Стандартной модели. Теоретическое сопровождение экспериментов на Большом адронном коллайдере по поиску новой физики и изучению свойств бозона Хиггса.
- 2. Исследование свойств нейтрино и нейтринных осцилляций. Расчет радиационных поправок к процессам ющи постига войной Стоиловтной молоди и об восшиваний

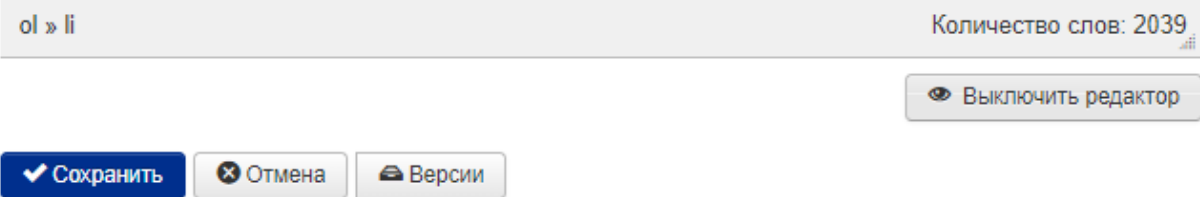

Рис. 7 Сохранение материалов темы

**6)** На следующем шаге необходимо перейти к редактированию «Сотрудничества по теме». Данная таблица (Рис. 8) расположена ниже материала темы и служит для формирования сотрудничества по теме. Таблица связана с внутренней базой данных по институтам. По аналогии с книгой ПТП здесь представлены столбцы сотрудничества, которые редактируются. При изменении города, института, участников добавляются/удаляются строки. В нижней части модуля «Сотрудничества по теме» выставлен счетчик количества строк, который служит для контроля количества добавленного сотрудничества или удаления сотрудничества (рис 7. а) и сравнения с версией ПТП прошлого года. **Данные автоматически расположены в алфавитном порядке. При добавлении новой строки – она будет автоматически упорядочена.**

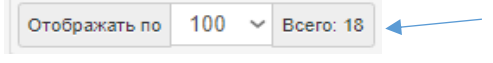

```
7
Рис 7. а
```
Сотрудничество по теме 1135

# Сотрудничество по теме 1135

 $\bullet$  Добавить  $\bullet$  Переключить  $\cdot$   $\cdot$   $\bullet$  Группировать по  $\cdot$   $\bullet$   $\bullet$  CSV  $\bullet$ 

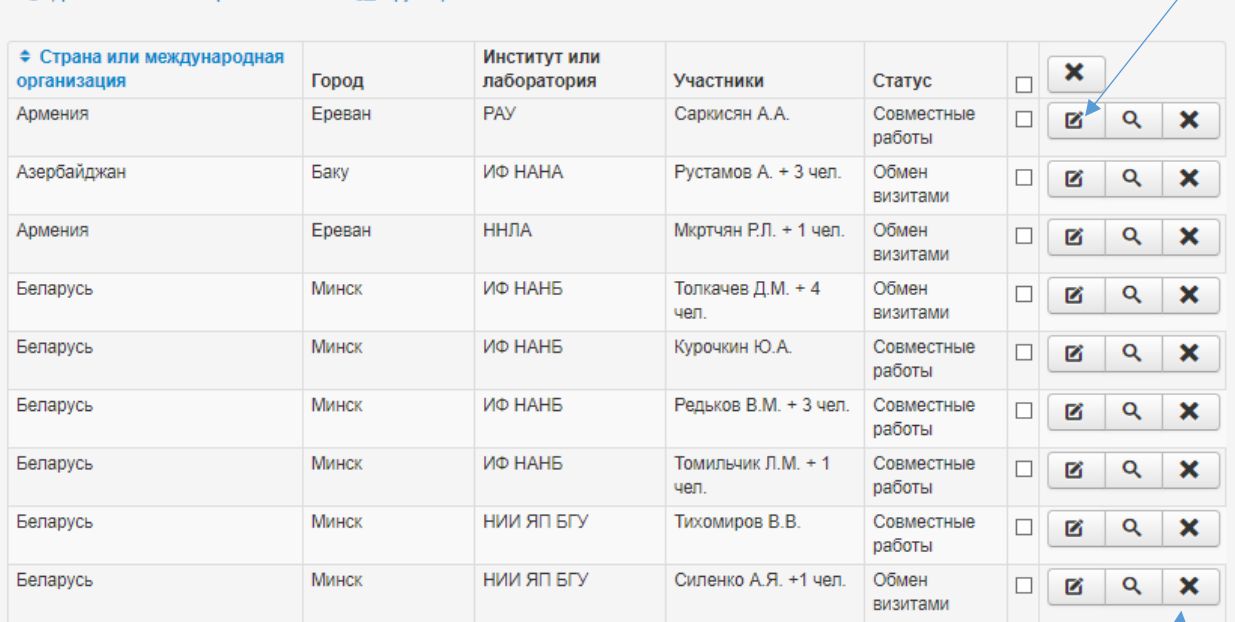

1

3

### Рис. 8 Сотрудничество по теме

#### Добавление участников, городов, институтов, стран в базу данных

Под модулем «Сотрудничество по теме» расположены модули: «Добавить город», «Добавить институт», «Добавить участников», которые связаны со встроенной базой данных и добавляют информацию в нее напрямую. Возможность редактировать добавленную (вновь внесенную) информацию у пользователей «Руководитель темы» и «Ученый секретарь» отсутствует. Поэтому **перед добавлением важно всегда проверять корректность заполнения полей участника, города, страны, института чтобы избежать многократного сохранения и последующих исправлений в базе. Не стоит также добавлять вновь уже добавленный правильно/неправильно институт.**

## **А)** Добавление (изменение) участников

Выбираем модуль «Добавить участников» прокрутив ниже до конца страницы.

# 2

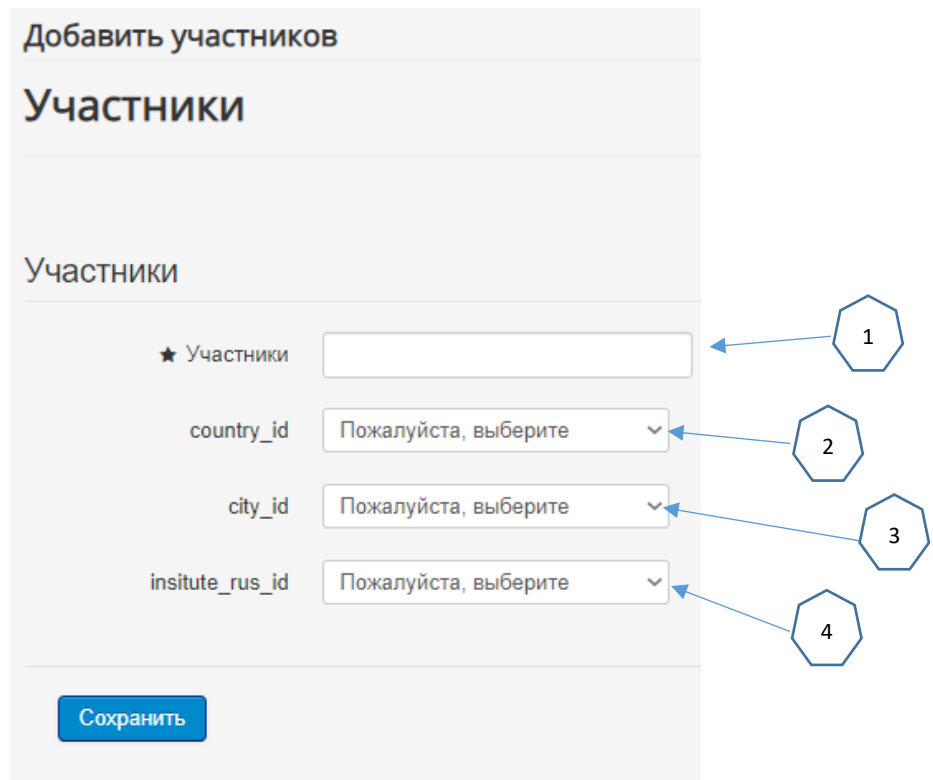

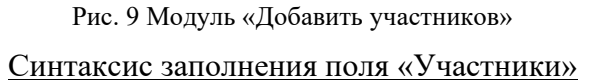

В случае наличия у участника коллег: заполнить (1) по аналогии (ФИО + х чел.) – «Сапонов П.А. + 3 чел.», соблюдая одиночные пробелы до и после «+». После слова «чел.**»**  пробелов быть не должно. Далее необходимо выбрать страну (поле «country\_id), город участника (поле «city id») и институт («institute rus id»). Данные поля (город, страна, институт) являются уникальными, однако, существуют некоторые повторяющиеся значения городов, имеющих одинаковое название, но расположенных в разных странах. Для того, чтобы участник попал в верную страну или организацию **необходимо правильно выбирать страну (2), город (3) и институт (4) из списка и нажать «Сохранить»**. Информация участника занесется в базу данных.

Т.к. данное поле уникально (1), то в случае уже занесенного в базу участника система выдаст следующее предупреждение:

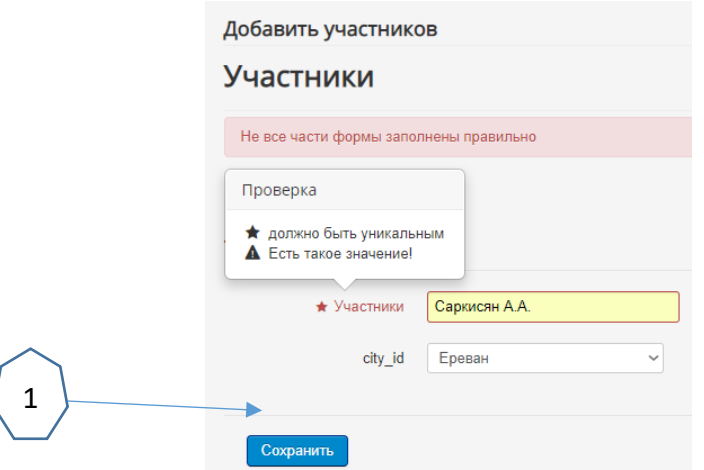

Рис. 10 Занесение информации в базу

В случае отсутствия участника в базе система его сохранит, и далее сохраненного участника необходимо будет выбрать из списка (рис. 8, (1), клавиша изменить):

**Примечание 1.** Здесь и в любом другом месте при выборе из списка для удобства рекомендуется начать набирать первые буквы искомой в списке строки, находясь в поле выбора, в результате чего система самостоятельно предложит выбрать соответствующую строку. Данный способ удобен при работе с большими перечнями данных по институтам, городам, странам, статусу.

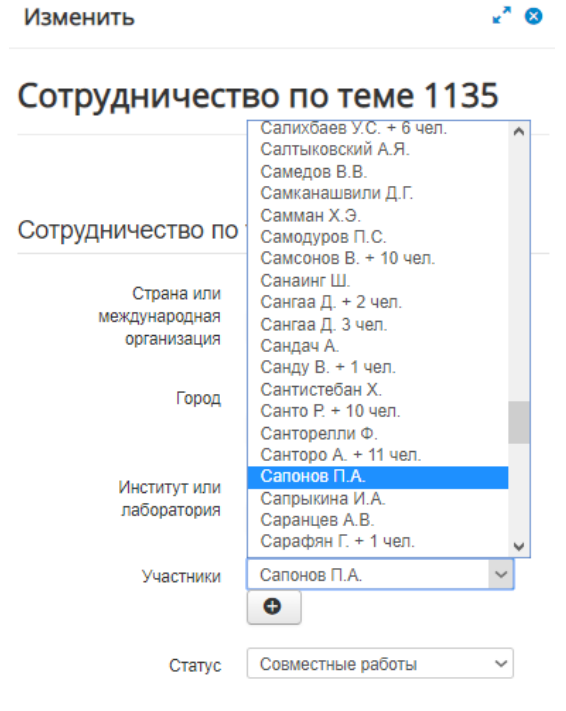

Рис. 11

Далее — нажать кнопку «Сохранить» (1) на рис. 9. Система сохранит указанного участника и отобразит его в строке. При необходимости следует изменить статус участника в соответствующем списке. Необходимо добавить сотрудничество с данным участником. Поскольку в базу он уже занесен (необходимо нажать на кнопку «Добавить» (2) на рис. 8) и выбрать необходимые данные (страну, город, институт, и добавленного участника). В случае, когда необходимо удалить сотрудничество с участником, следует нажать на «X» (рис. 8, (3)).

Б) Для добавления нового института, не занесенного в базу данных, необходимо проделать следующие действия (добавим новый институт – например, ТОГУ – Тихоокеанский государственный университет):

1. Необходимо удостовериться, имеется ли данный институт в базе

Проверить наличие института в справочнике институтов (меню «Справочник институтов» и «Справочник институтов (eng.)) – отмечено на рис 3. (1). (Ctrl-F – поиск по странице). Данные списки всегда актуальны и состоят из последней (текущей) версии базы данных институтов. Для поиска по институту необходимо начать набирать его аббревиатуру или полное наименование согласно ПТП в указанном списке (Институт или лаборатория). Данный университет – ТОГУ – в базе отсутствует.

2. В случае отсутствия института для добавления новой организации следует воспользоваться модулями «Добавить город», «Добавить институт», «Добавить участников», расположенными ниже модуля «Сотрудничество по теме» (Рис. 12,13,14) или в главном меню (рис.2 (4)).

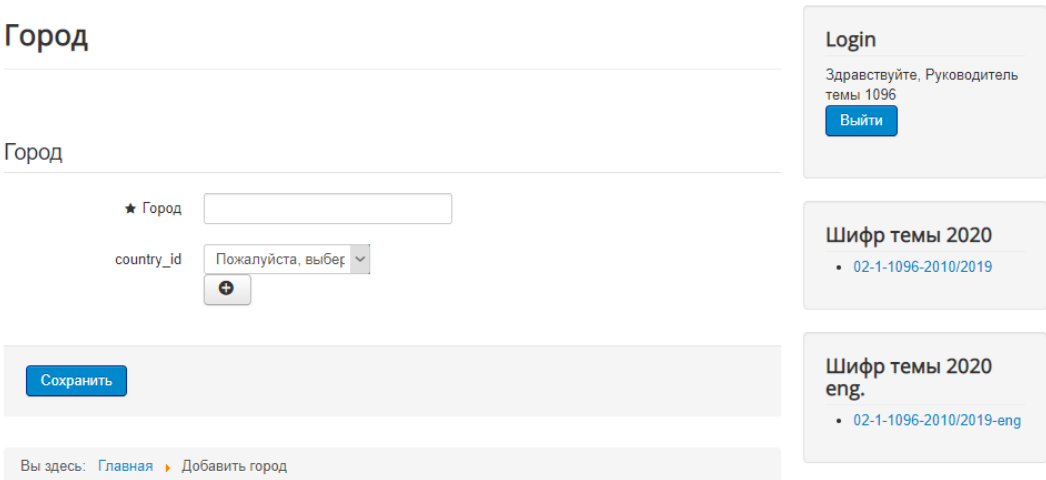

Рис. 12 Модуль «Добавить город»

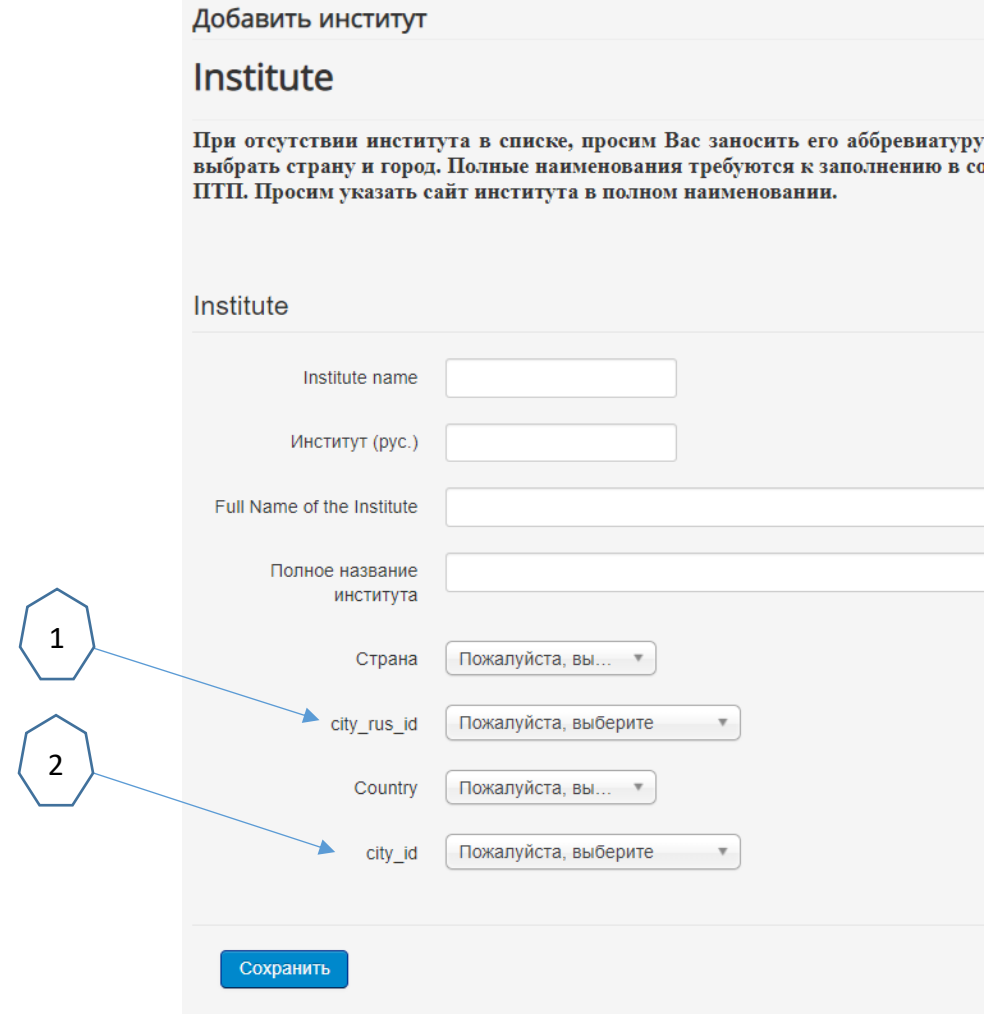

Рис. 13. Модуль «Добавить институт»

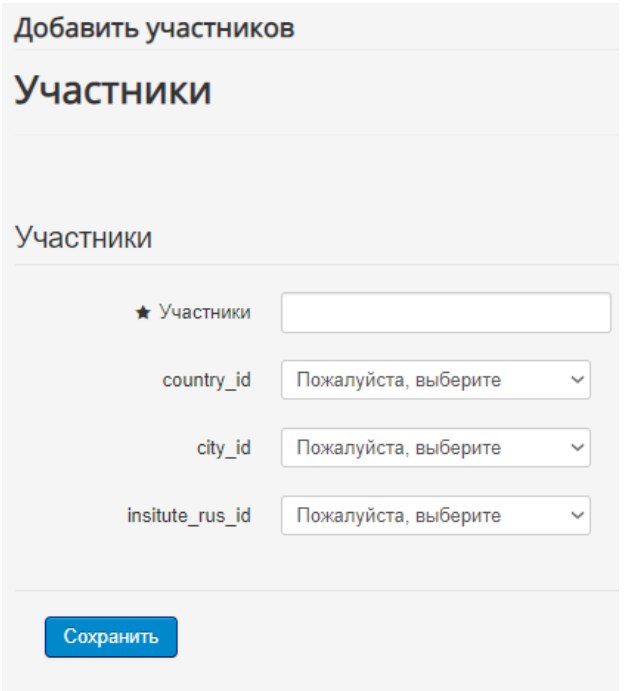

Рис. 14 Модуль «Участники»

## 3. Заходим на официальный сайт института/организации

В нашем случае это ТОГУ – [http://pnu.edu.ru/ru/.](http://pnu.edu.ru/ru/) Находим официальное наименование (как правило, в разделах «сведения об образовательной организации» или «реквизиты») и заполняем соответствующие модули (Рис. 12, 13, 14):

## А. в меню «Добавить город» вносим значение:

Город – Хабаровск

«country\_id» – выбираем страну «Россия» и нажимаем на «Сохранить» и «ОК» Появится окно:

> Подтвердите действие на странице localhost Запись добавлена/обновлена

Поскольку данный город в базе отсутствовал, то запись будет добавлена. В случае, если новый город находится в стране, которой в списке нет, необходимо добавить новую страну нажав на «+», указанный на рис. 12 в поле «country id».

 $OK$ 

## Б. в меню или модуле «Добавить институт» (рис. 13)

Необходимо заполнить данный раздел, указав аббревиатуру в «Institute Name» на английском языке, в «Институт рус.» — аббревиатуру на русском языке или на английском языке (в случае отсутствия аббревиатуры на русском языке); полное наименование на английском и русском языке, а также город и страну. Информацию необходимо строго проверять и пользоваться официальными источниками информации (официальными сайтами, уставными документами), относящимися к вносимой в базу организации. В случае добавления российской организации, необходимо использовать информацию из раздела «сведения об организации» или «реквизиты».

Необходимо выбрать страну и город (на русском и английском языке) и нажать на кнопку «Сохранить». Новая организация попадет в базу данных. Примеры корректного внесения организаций в систему, представлены ниже:

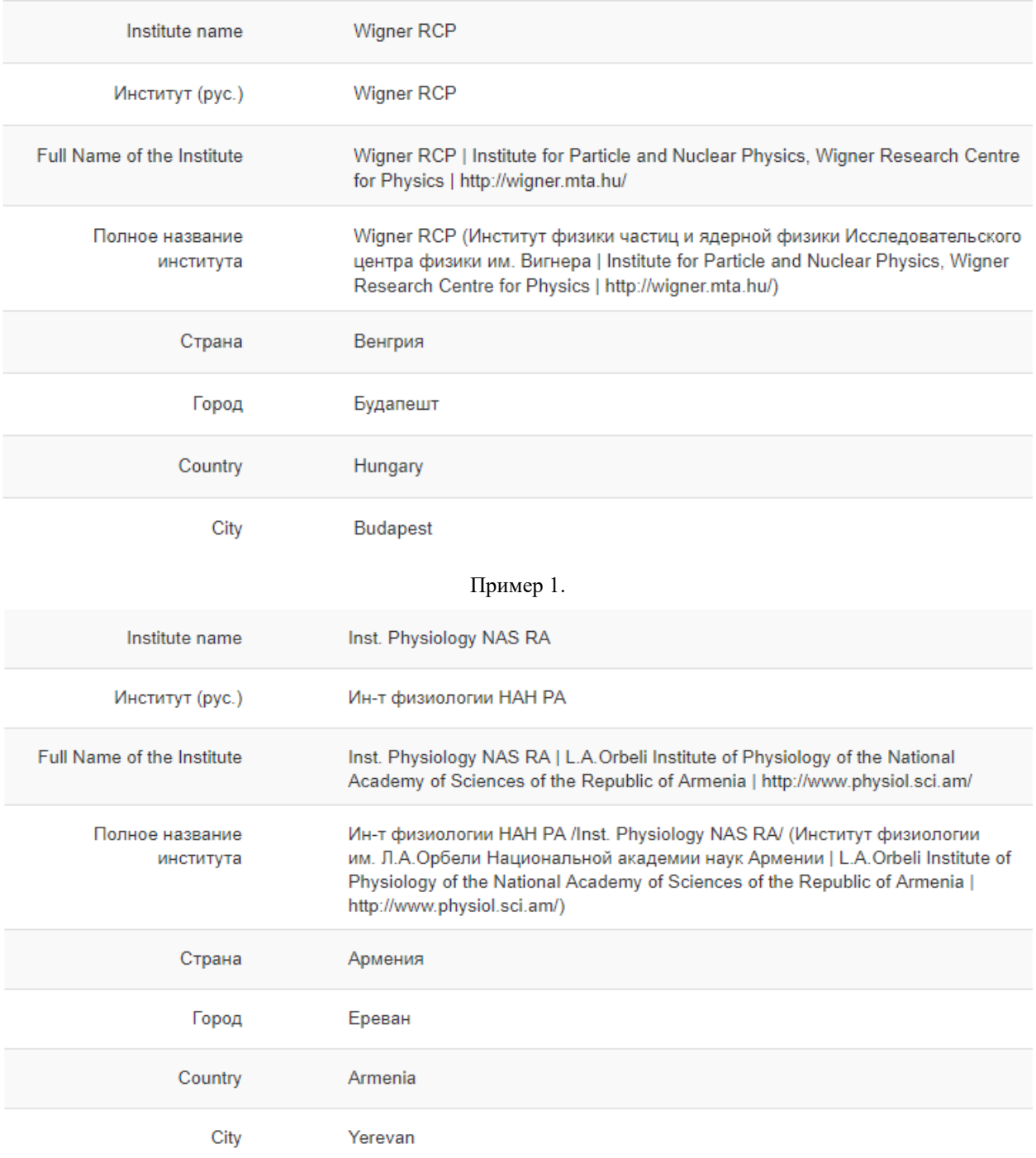

Пример 2.

Необходимо заполнить данные новой организации (института, университета) в соответствии с примерами:

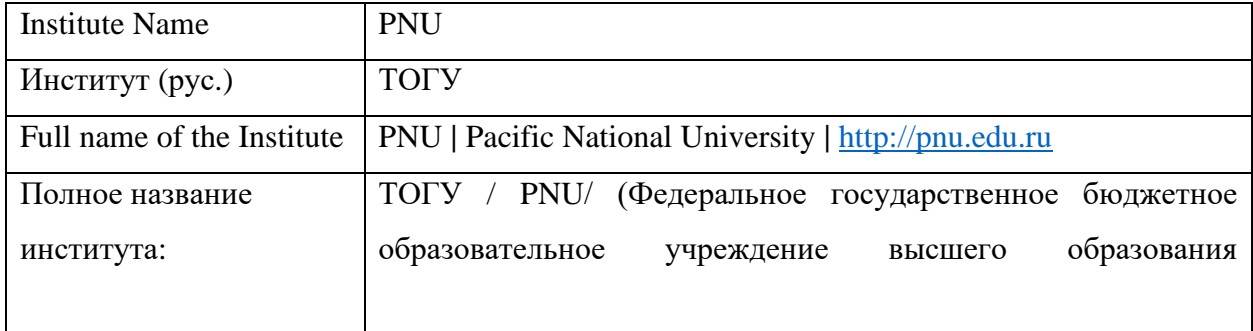

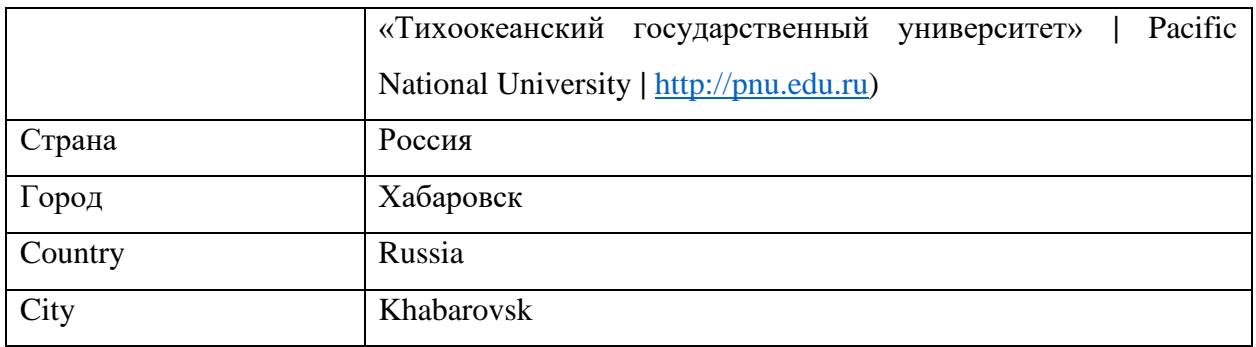

\*При добавлении города на русском языке необходимо дополнительно добавить его на английском языке, нажав на меню «добавить город (еng.)», а также выбрать страну из англоязычного списка стран.

Необходимо нажать «Сохранить» непосредственно после добавления сведений и повторно «ОК», когда все поля будут заполнены.

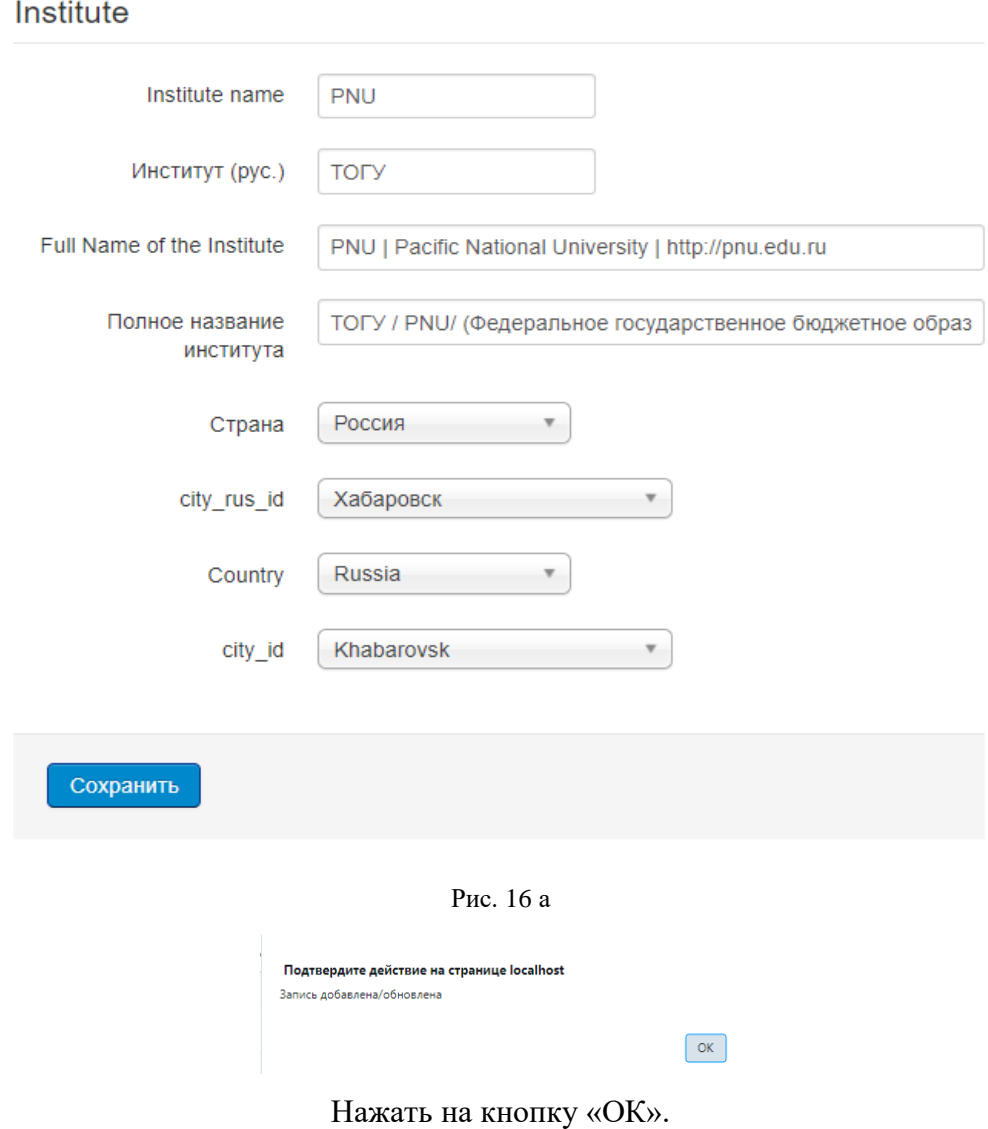

В. в модуле «Добавить участников» –

заполнить участников (в случае необходимости добавить нового участника по вышеописанной схеме). В модуле на рис. 14. добавим «Иванов А.А. + 20 чел.» и выберем «Хабаровск». Если город не появился, следует обновить страницу (кнопка F5).

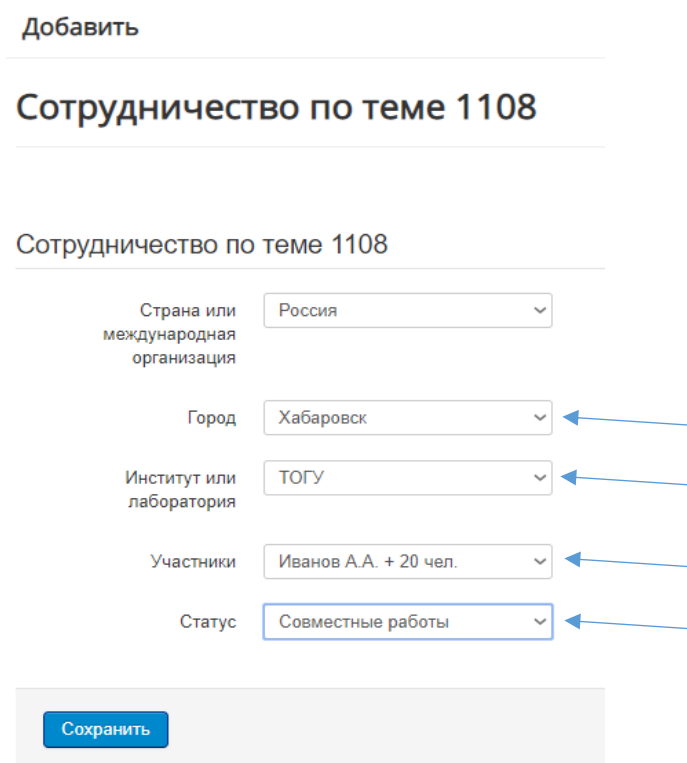

Рис. 16 б

4. После всех выполненных сохранений данные организации и участников попали в базу данных. Теперь их необходимо выбрать из списка меню (рис 8. (2) нажав на кнопку «Добавить».

После выбора страны, города, института, участников, статуса относящихся к ТОГУ необходимо нажать «Сохранить», и новое сотрудничество появится в списке по алфавиту:

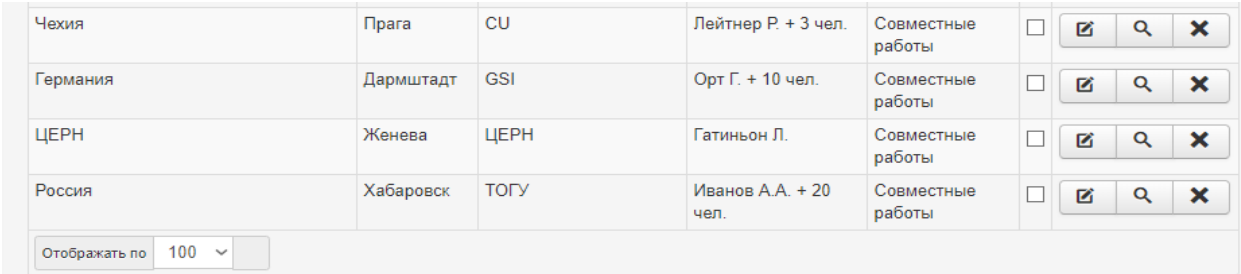

Рис. 16 в

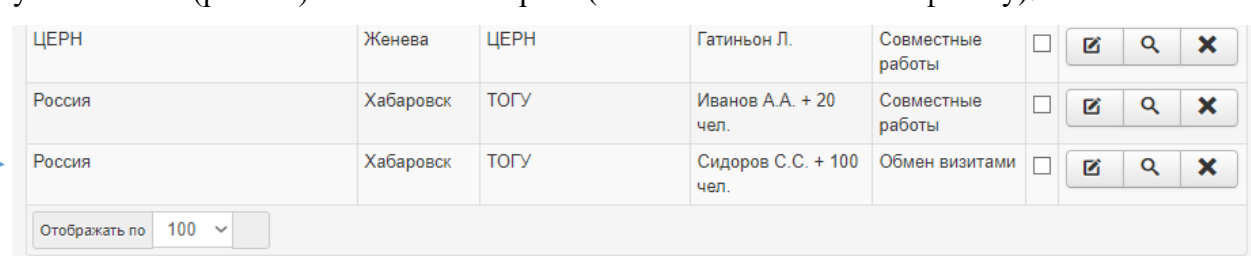

4а. В случае нескольких участников необходимо их добавить в модуле «Добавить участников» (рис. 14) и затем их выбрать (появятся в списке по алфавиту).

#### Рис. 16 г

ВАЖНО! При наличии нескольких участников с одинаковыми фамилиями и инициалами из разных городов, необходимо отдельно добавить каждого из участников. Для того, чтобы каждый участник был внесен корректно, в меню при выборе города необходимо добавить повторяющуюся фамилию участника еще раз (рис. 14), поставив в начале пробел: «\_Иванов И.И.». Тогда система сможет сохранить его в нужном городе. Следует поставить два пробела в случае, если участник повторяется в 3-х городах: «\_\_Иванов И.И.». Три пробела, если участник повторяется в 4-х городах и т.д.

**7)** Когда весь материал темы, включая «сотрудничество по теме», будет заполнен (после всех внесенных правок и замечаний руководителя темы и ученого секретаря), необходимо предоставить в НОО УНОРиМС до указанной даты (deadline) подписанные материала темы на бумажном носителе, включая «сотрудничество по теме». Для распечатки материалов необходимо воспользоваться кнопкой «Печать».

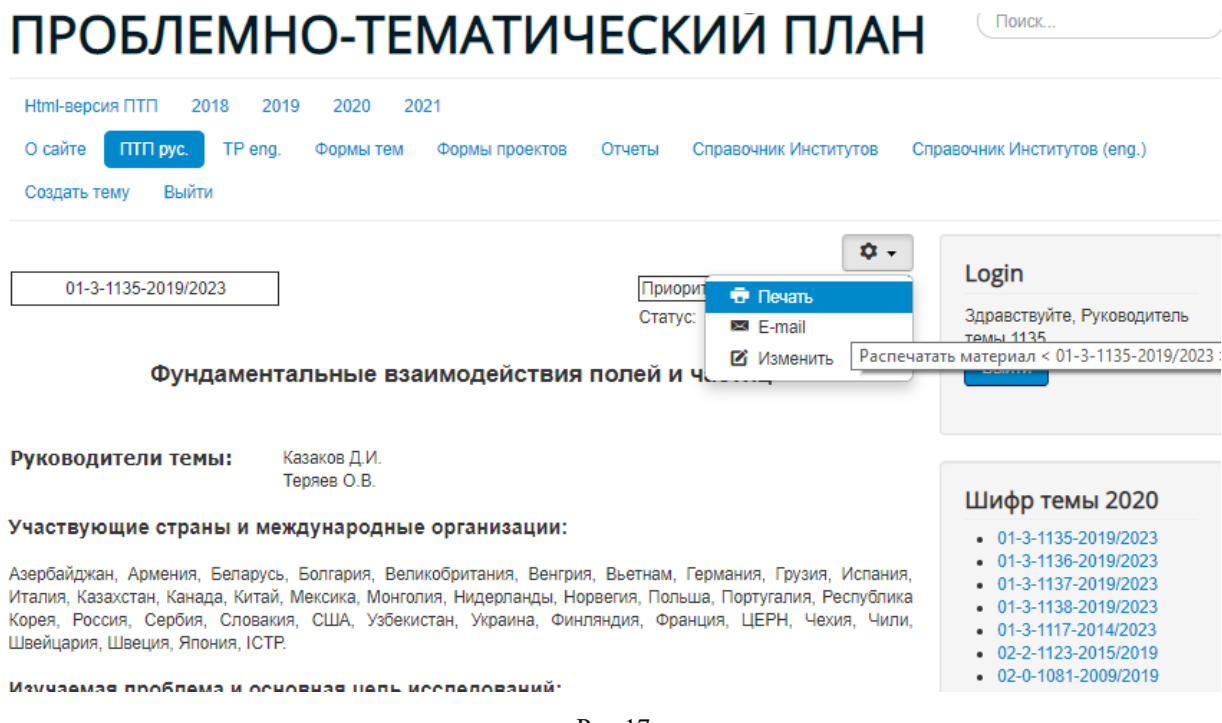

Рис.17

В появившемся ниже окне также нажать на кнопку «печать» или распечатать в

PDF-файл, предварительно его сохранив.

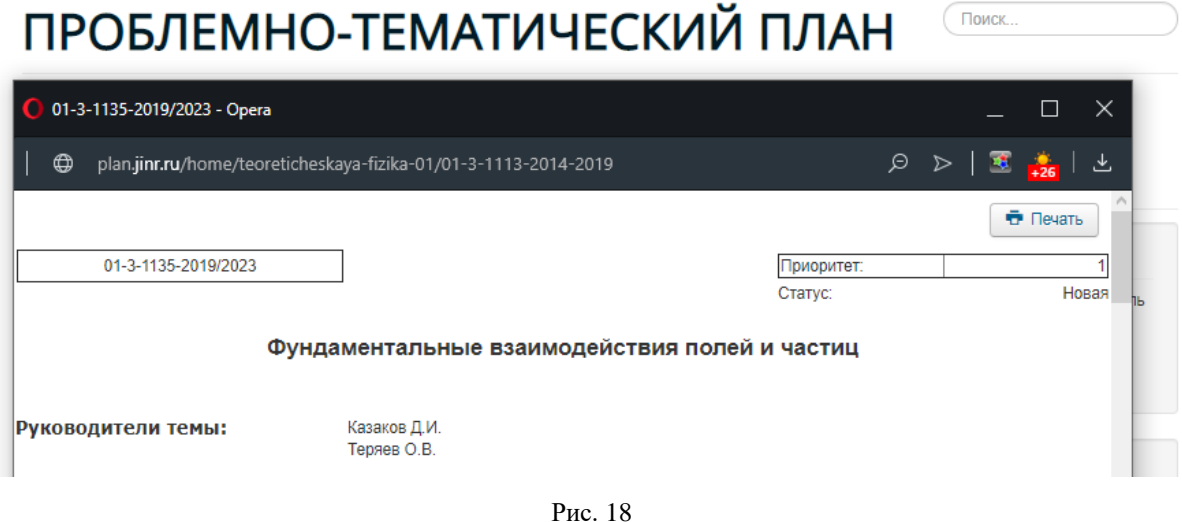

8) Подписать материалы темы, включая сотрудничество по теме, и предоставить их в НОО: • русскоязычный вариант материалов темы визирует директор Лаборатории (1) и ученый секретарь (2);

 • англоязычный вариант материалов темы визирует директор Лаборатории (1), ученый секретарь (2) и переводчик (3).

*Процесс по п.1–п.8 кратко представлен в виде блок-схемы (Приложение 1).*

**ii) По аналогии для формирования книги на английском языке** (Topical Plan) необходимо заполнить перечисленные выше пункты раздела I. i) 1 – 8, выбрав соответствующую тему на английском языке из раздела ШИФР ТЕМЫ или из меню «TP eng»:

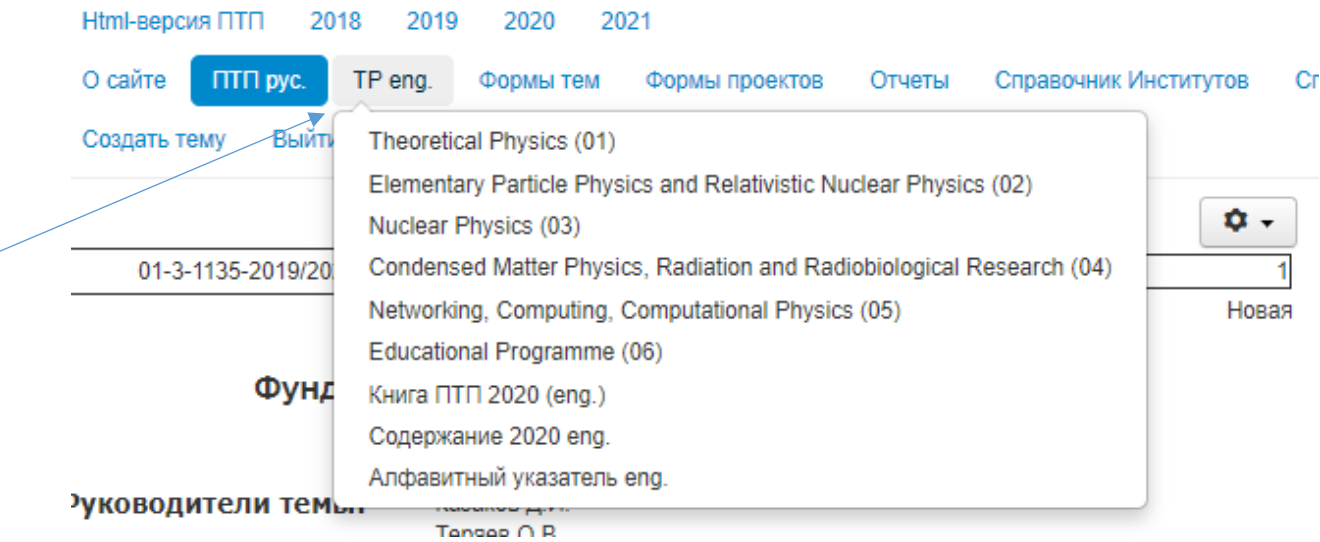

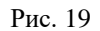

Поиск.

# ПРОБЛЕМНО-ТЕМАТИЧЕСКИЙ ПЛАН

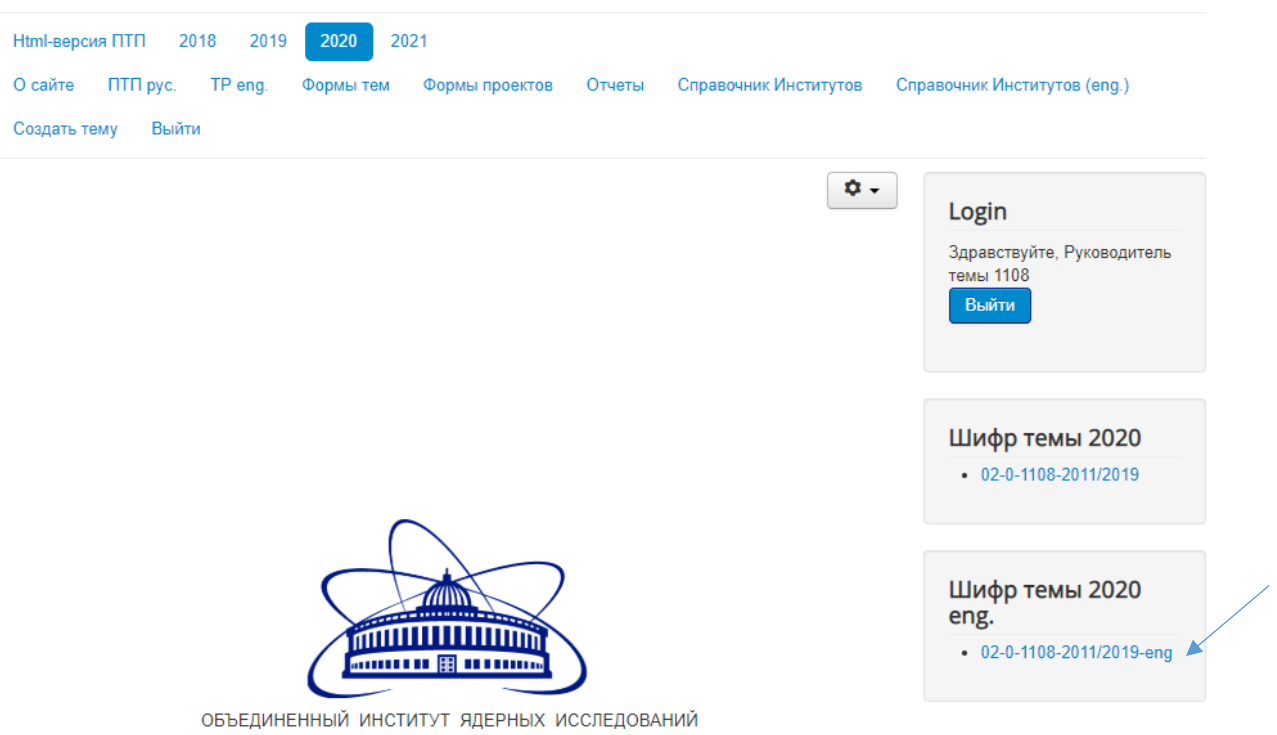

Рис. 20

# **II. Заполнение отчетов и форм по темам. Подготовка форм по проектам**

**1.** Для заполнения отчета по теме необходимо выбрать пункт меню «Отчет по теме», выбрать соответствующую тему, год и язык. Нажав на кнопку «Изменить», перейти к редактированию отчета. В данный момент отчет по теме заполняется в произвольном виде.

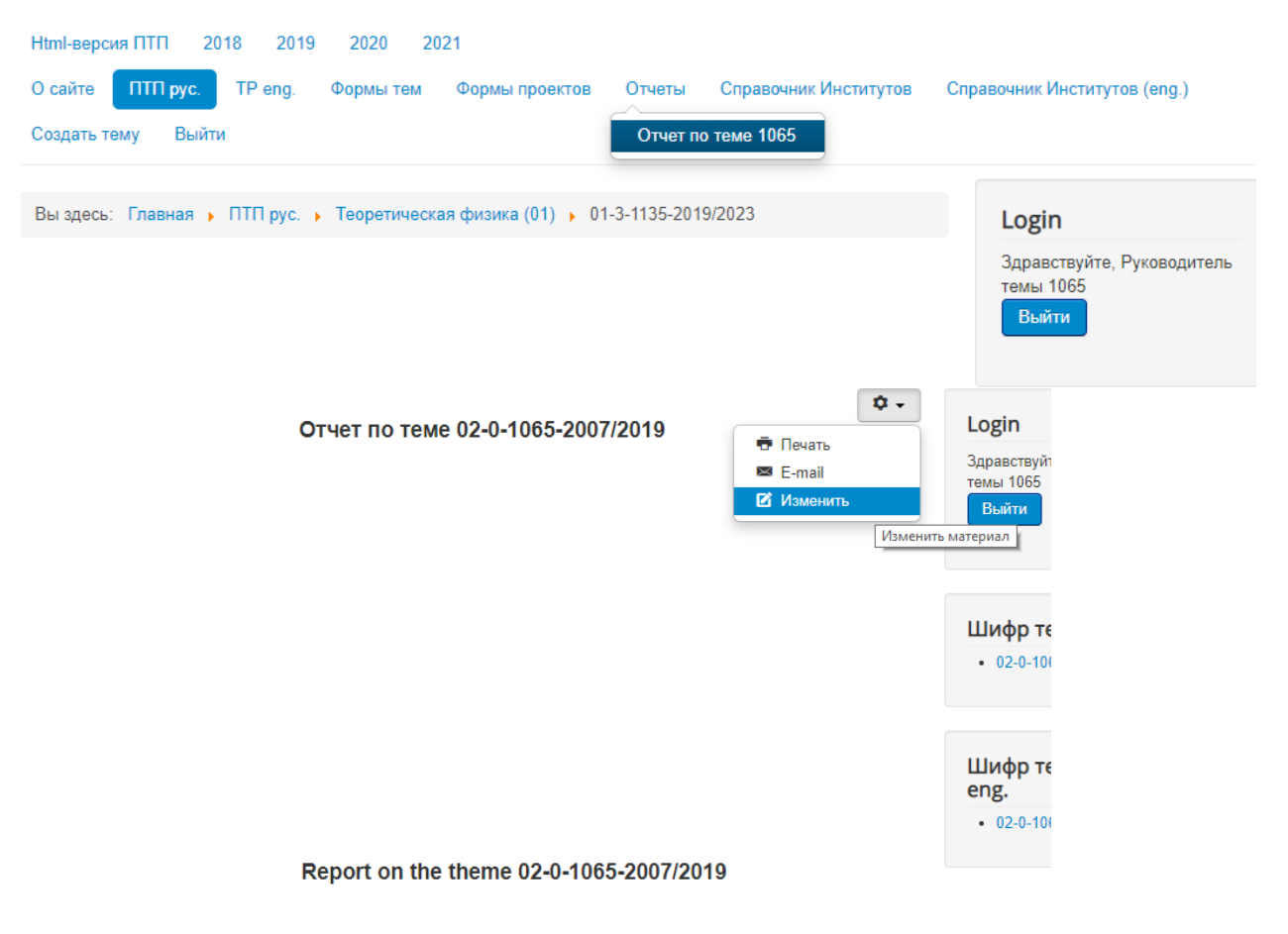

Рис. 21

# Появится знакомый ранее редактор.

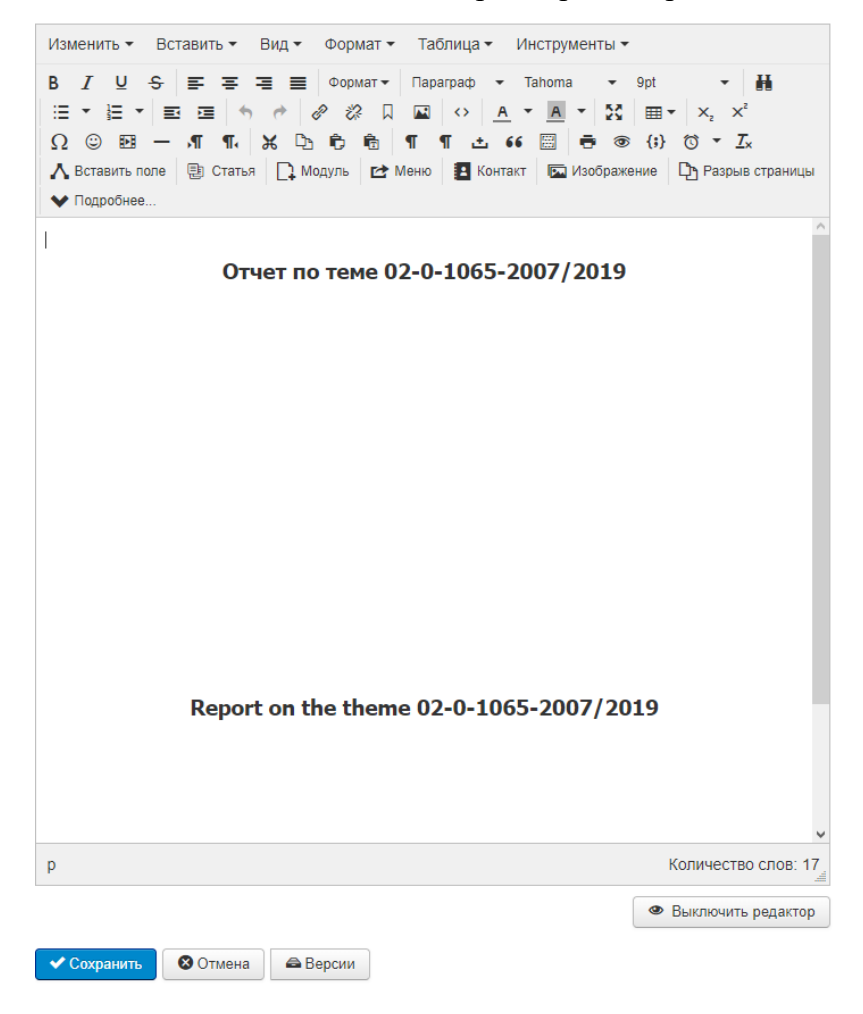

Рис. 22

После занесения информации следует нажать на кнопку «Сохранить». В случае несогласия с вносимыми изменениями нажать на кнопку «Отмена».

**2.** Для продления или открытия новой темы необходимо использовать меню «Формы тем» и выбрать соответствующее меню:

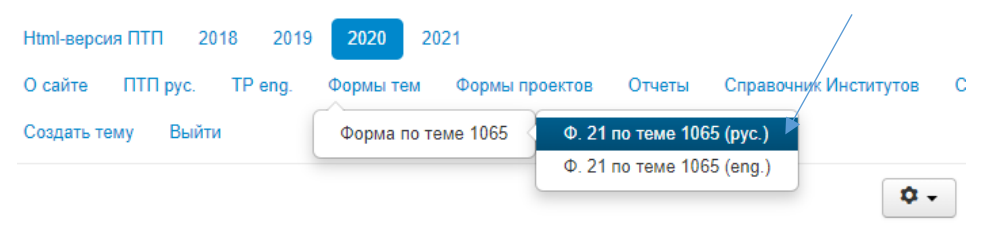

Рис. 23

Появится форма 21 с редактором. После завершения редактирования форму на русском и английском языке необходимо сохранить и распечатать. В каждой форме автоматически загружено «сотрудничество по теме» в соответствии с актуальной версией последнего ПТП.

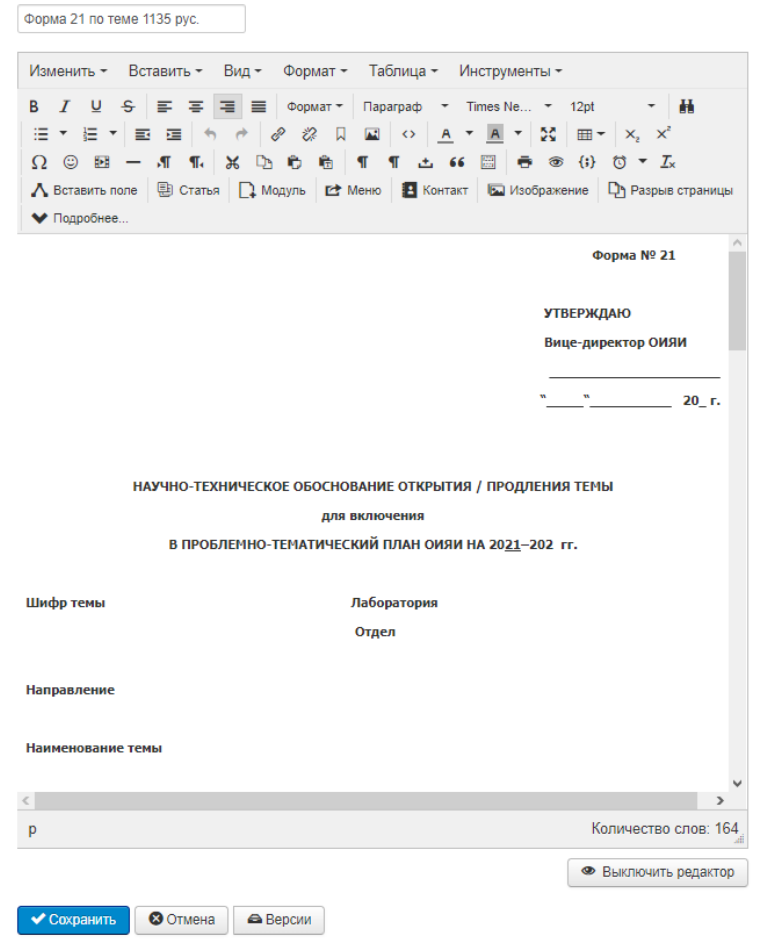

Рис. 24

**3.** Согласно Правилам подготовки проектов необходимо заполнить формы 24, 25, 26, 29, а также привести информацию по пунктам 3.1 – 3.8 данных Правил. Для этого необходимо выбрать меню «Формы проектов» и найти соответствующую форму по проекту(ам) в данной теме.

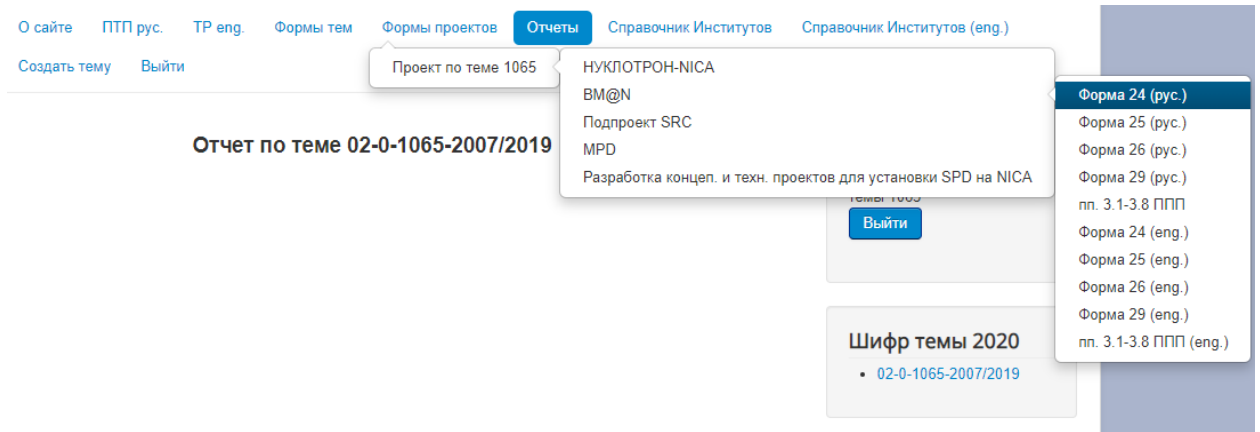

Рис. 25

| Поиск                                                                                                    |
|----------------------------------------------------------------------------------------------------|
| Справочник Институтов (eng.)                                                                                                    |
| Login<br>Здравствуйте, Руководитель<br>темы 1135<br>Выйти                                                                                                    |
| Шифр темы 2020<br>$01-3-1135-2019/2023$<br>$01-3-1136-2019/2023$                                                                                                    |
| 01-3-1137-2019/2023<br>01-3-1138-2019/2023<br>$01-3-1117-2014/2023$<br>$02 - 2 - 1123 - 2015/2019$<br>$02-0-1081-2009/2019$<br>$02 - 2 - 1124 - 2015/2020$<br>• 02-2-1134-2018/2019<br>$02 - 2 - 1099 - 2010/2023$<br>$-02-0-1108-2011/2019$ |
|                                                                                                    |

Рис. 26

По аналогии заполнить остальные формы проектов.

# **IV. Организация работы по связи с администратором сайта**

*В правом нижнем углу сайта* размещена специальная форма для вопросов по работе и заполнению форм (материалов), которые можно адресовать администратору сайта.

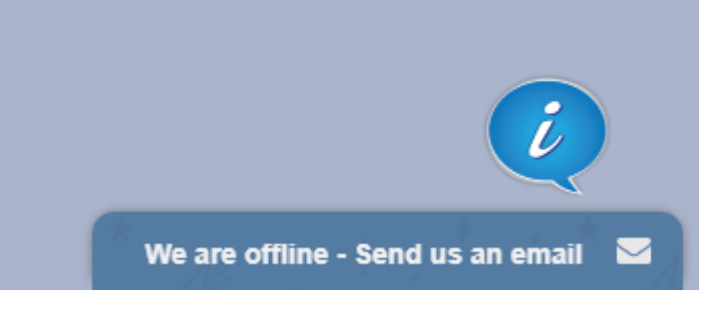

Рис. 25 Администратор сайта оффлайн

В случае нахождения администратора сайта оффлайн необходимо кликнуть на «i» или любое место данного окна для вызова специальной формы связи с администратором. В результате на почту администратора придёт письмо с Вашим сообщением.

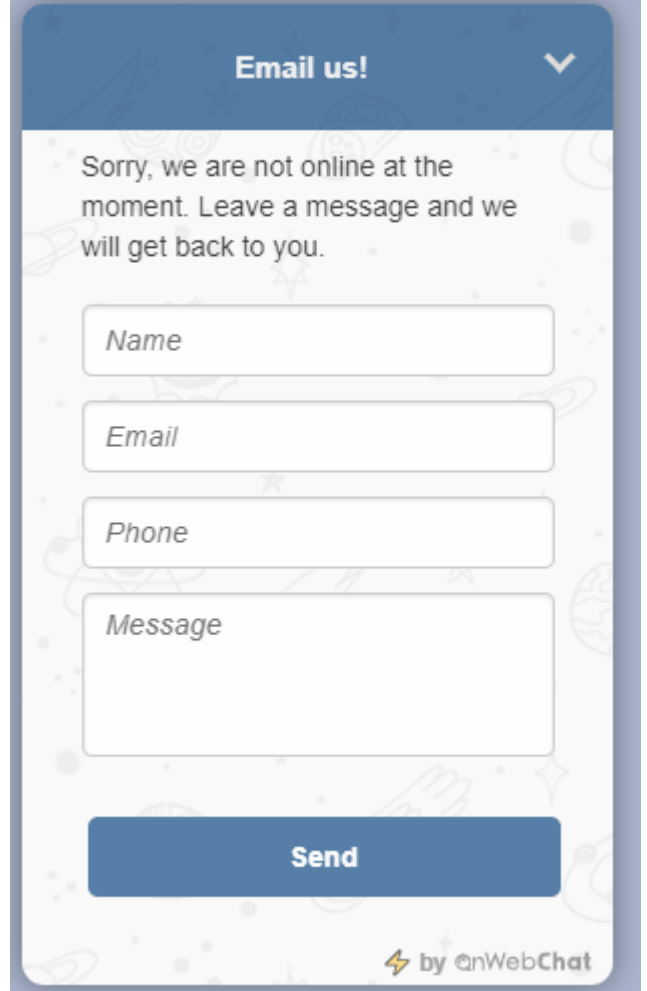

Рис. 26 Специальная форма связи

Когда администратор доступен онлайн, появится следующая форма, и можно будет задать интересующие вопросы по заполнению материалов сайта. Например, как добавлять новые институты, города, страны в сотрудничество по теме и т.д.

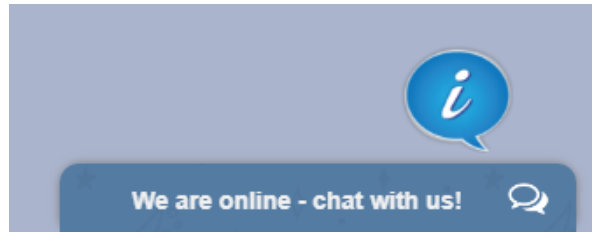

Рис. 27 Администратор сайта онлайн

При нажатии на «i» открывается диалоговое окно:

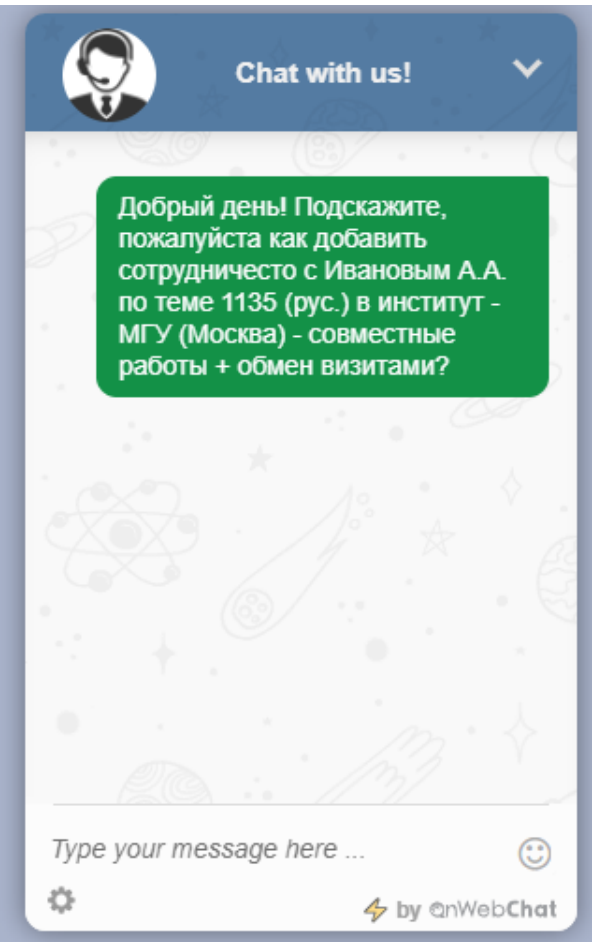

Рис. 27 Форма связи с администратором сайта

# Приложение № 1

# Блок-схема процесса заполнения форм ПТП

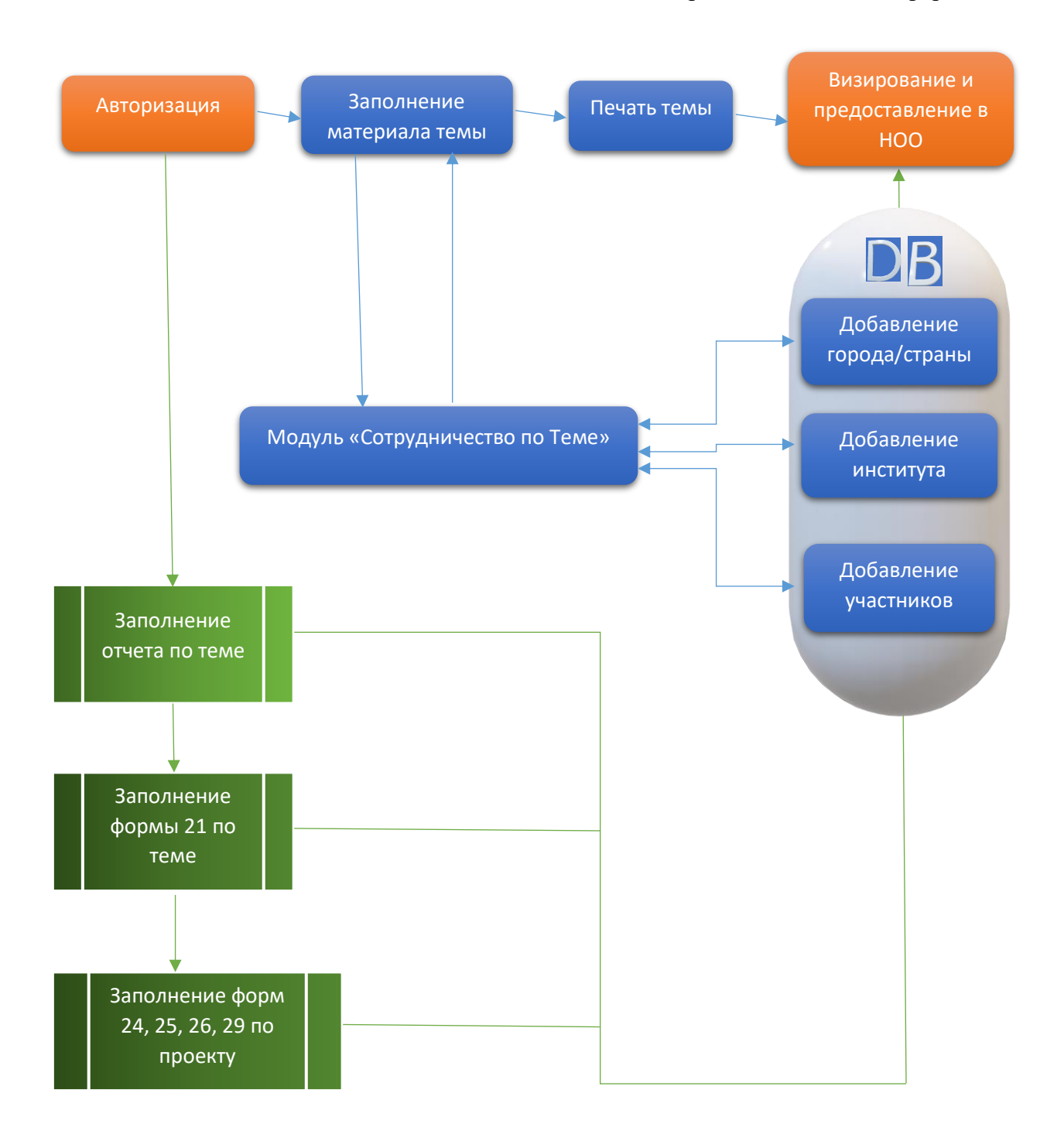

# Контакты

- Техническая поддержка сайта НОО УНОРиМС;
- Техническая поддержка и разработка: Коробов Дмитрий Сергеевич (тел. 63134);
- Внесение новых институтов, заявки по изменению существующих и модернизация базы данных институтов (в т.ч. приведение в соответствие наименований организаций, городов и т.д.):
	- Боклагова Наталия Алексеевна (тел. 65086, [boklagova@jinr.ru\)](mailto:boklagova@jinr.ru),
	- Коробов Дмитрий Сергеевич (тел. 63134, [korobov@jinr.ru\)](mailto:korobov@jinr.ru).